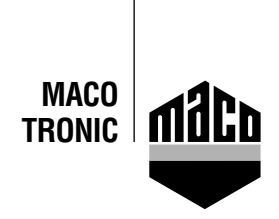

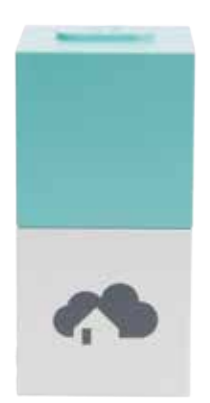

## **Integrationsanleitung - homee Gateway Integrationsanleitung - homee Gateway** Integration instructions - homee gateway

- $\frac{1}{2}$  homee-app installieren. Die version des homee cube muss 2.13 oder höhere muss 2.13 oder höhere muss 2.13 oder höhere muss 2.13 oder höhere muss 2.13 oder höhere muss 2.13 oder höhere muss 2.13 oder höhere muss 2  $\frac{d}{dx}$  Homee-App. The homee cube version used must be 2.13 or higher. **•** Install homee app.
- $\epsilon$  ann and click the *"Devices"* function Gert upp und onon the *Berhoed* Tunction. • Start app and click the *"Devices"* function. sein
- $\det$  "Add Devices" and click the "EnOcean" field Ã "*Geräte hinzufügen*" auswählen und auf das Feld "*EnOcean*" klicken **•** Select *"Add Devices"* and click the*"EnOcean"* field.

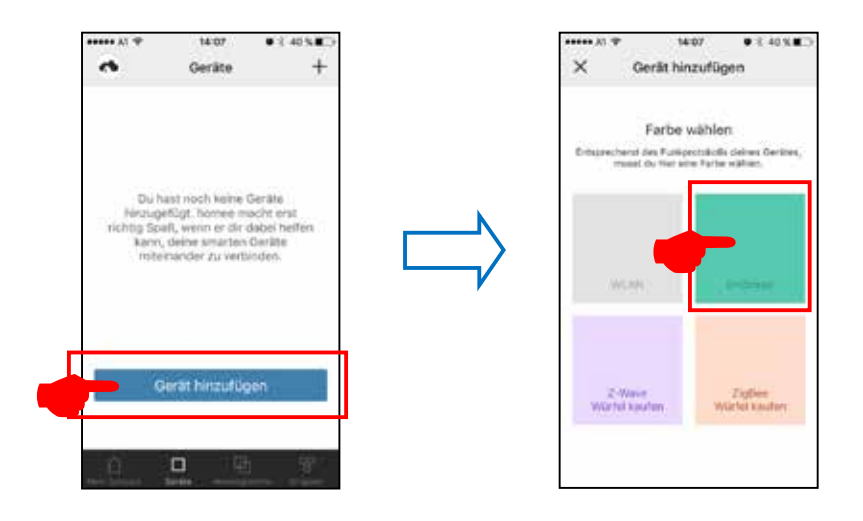

Ã "*MACO mTRONIC-Fensterkontakt*" anwählen und "*STARTEN*" drücken **•** Select *"MACO mTRONIC window contact"* and press *"START"*.

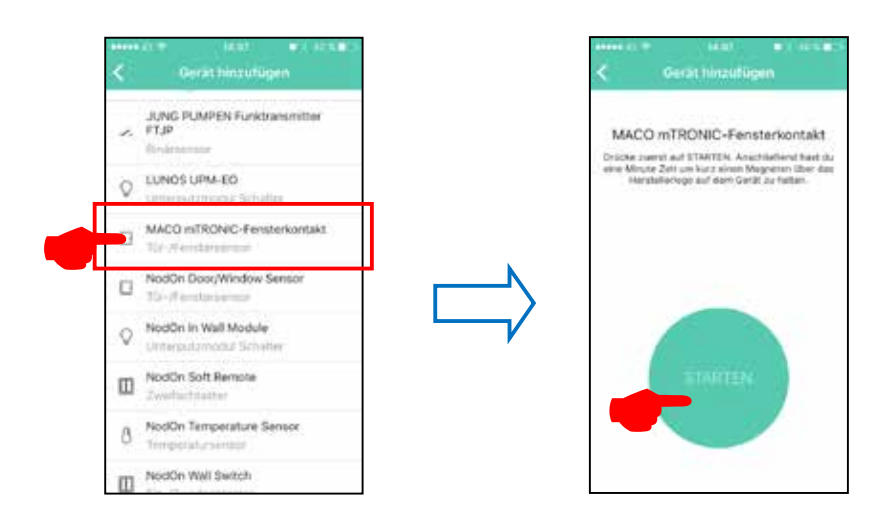

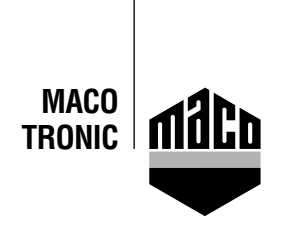

**•** Teach sensor (as per instructions = magnet via reed contact), sensor is detected ➜ Assign name and icon.

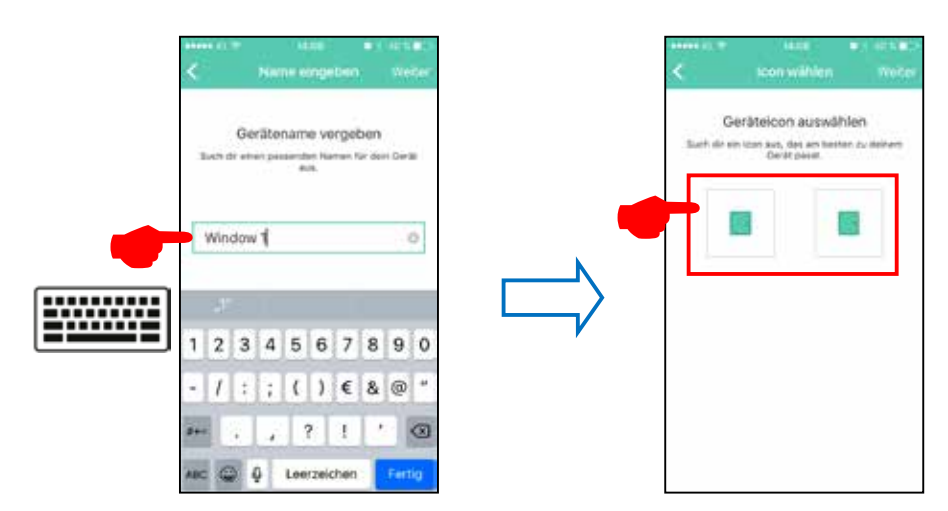

**•** The sensor is displayed with designation, icon and status and must be assigned to a group.

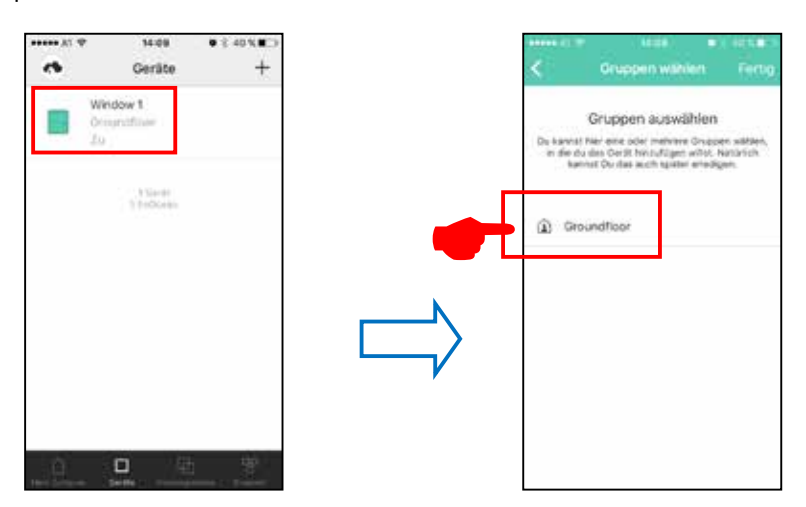

**•** Check sensor by operating the window. If status messages are incorrect, test the mode or the mounting position of the sensor.

## **Satisfied?**

We appreciate your feedback@maco.eu

Order No. 758565EN – Date: February 2018 All rights reserved and subject to change..

> IПi Ţπ

This print document is revised regularly. The latest version is available at http://www.maco.eu/sites/assets/MacoDocs/758565/758565en.pdf or scan the QR code.

**MAYER & CO BESCHLÄGE GMBH** Alpenstraße 173 A-5020 Salzburg

Tel.: +43 662 6196-0 E-Mail: maco@maco.eu www.maco.eu